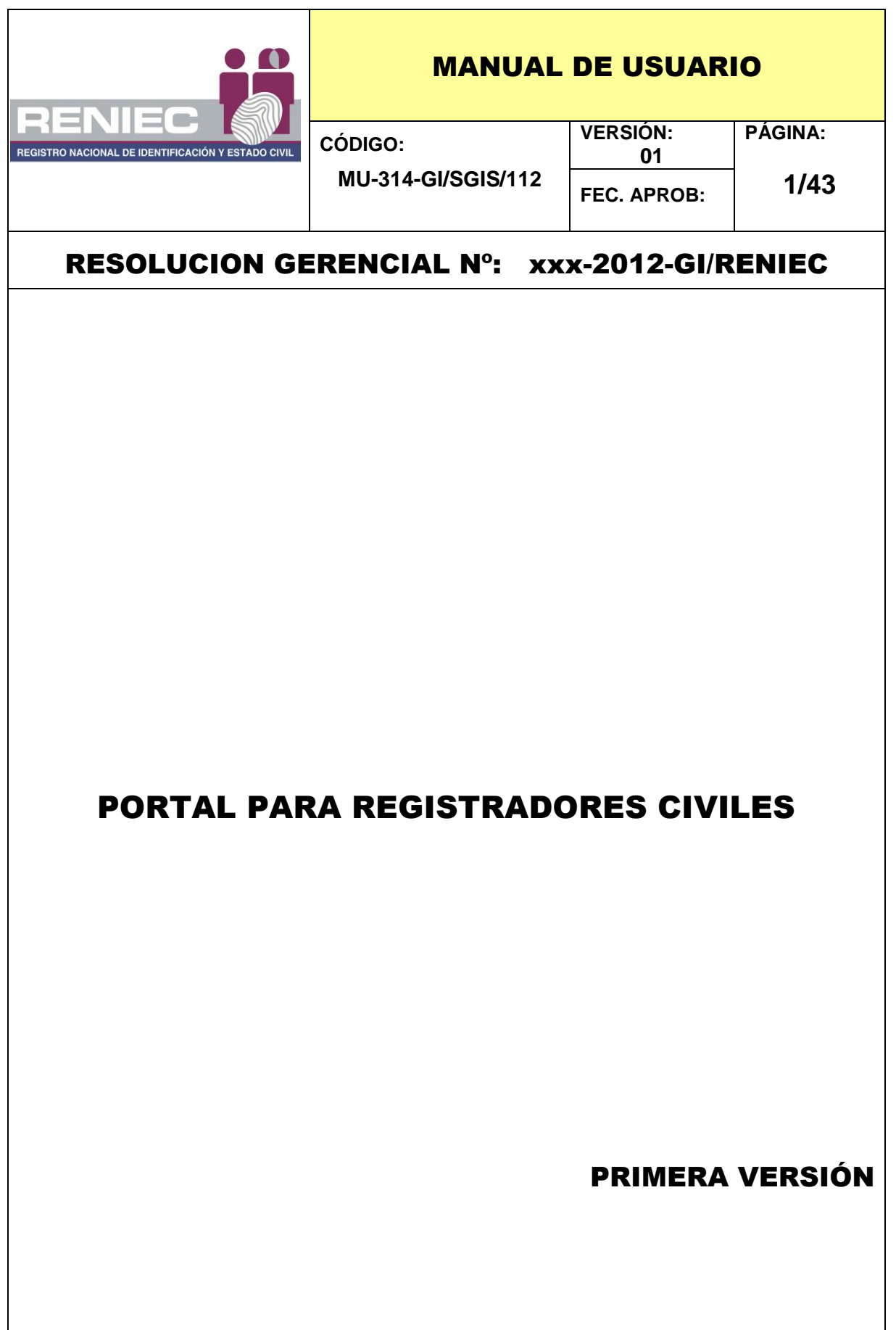

## **I. OBJETIVO**

El objetivo de este manual, es ayudar y guiar a los usuarios a utilizar el Portal para Registradores Civiles, obteniendo la información necesaria que les permita despejar sus dudas existentes, acerca de su funcionalidad.

Este manual, está orientado a los usuarios finales Registrador Civil y Jefe de Registro Civil, quienes van a interactuar con la página Web "Portal para Registradores Civiles".

## **II. ALCANCE**

El presente documento es administrado por la Sub Gerencia de Ingeniería de Software de la Gerencia de Informática del RENIEC, y es fuente de consulta y aplicación para el uso del Sistema denominado Portal para Registradores Civiles.

Así mismo, el contenido de este manual puede verse sometido a modificación / actualización

## **III. DESCRIPCION**

El Portal Web para Registradores Civiles, ha sido desarrollado por la Gerencia de Informática del RENIEC, en atención a la solicitud presentada por la Gerencia de Registros Civiles, a través del cual, solicitaron la implementación de una solución basado en software, que posibilite al RENIEC, entablar contacto con los Registradores Civiles, a fin de mantenerlos actualizados sobre la normatividad vigente así como las últimas disposiciones dadas en materia de Registros Civiles, lo cual no sólo coadyuvará a que realicen inscripciones válidas, en beneficio de la ciudadanía, así como asegurar la continuidad de la función registral, sino también un ahorro paralelo de recursos humanos y materiales, que tendrían que destinarse para la difusión de normativa y disposiciones institucionales a cumplirse, entre otros.

Los conocimientos mínimos que deben tener las personas que operaran esta página Web, son:

- Conocimientos básicos de navegación en Web.
- Conocimientos básicos acerca de programas utilitarios
- Conocimiento básico de Internet.
- Conocimiento básico de Windows.

## **3.1. INGRESO AL SISTEMA**

Para ingresar al sistema, debemos tener en cuenta lo siguiente:

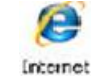

- 1. Ubíquese en el ícono de Internet Explorer **Explorer** y haga doble click.
- 2. A continuación, aparecerá la pantalla de Internet Explorer, ubíquese en la barra de direcciones y escriba la dirección del web site <http://www.reniec.gob.pe/PortalRegCivil/> y damos **Enter. (Ver Figura n° 2).**

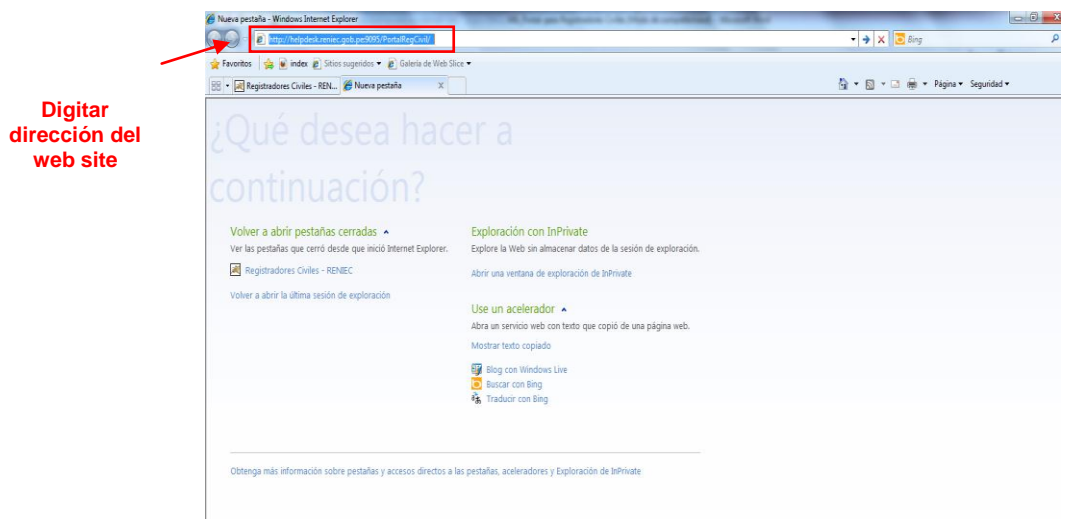

Figura n° 2 Pantalla – Digitar dirección del Portal Web en la Barra del Explorador

3. A continuación aparecerá la pantalla de acceso al sistema, la cual posee algunos servicios **(Ver Figura n° 3).**

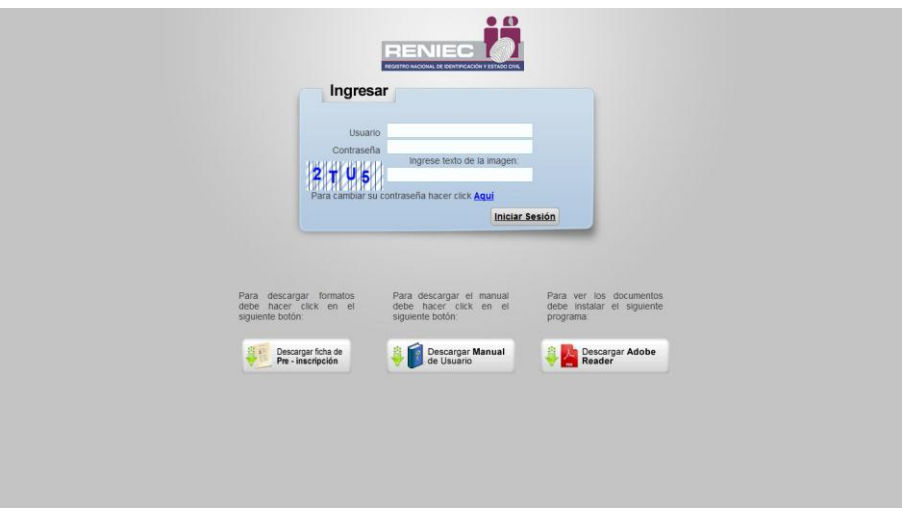

Figura n° 3 Pantalla – Ingreso del Usuario al Sistema

A continuación explicaremos las opciones que posee esta página.

**Descargar ficha de Pre Inscripción**.

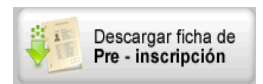

A través de esta opción, se accede a una página que muestra la información y permite realizar la descarga de los formatos que un Registrador Civil, debe realizar para su Inscripción en el registro de Registradores Civiles. **(Ver Figura n°4).**

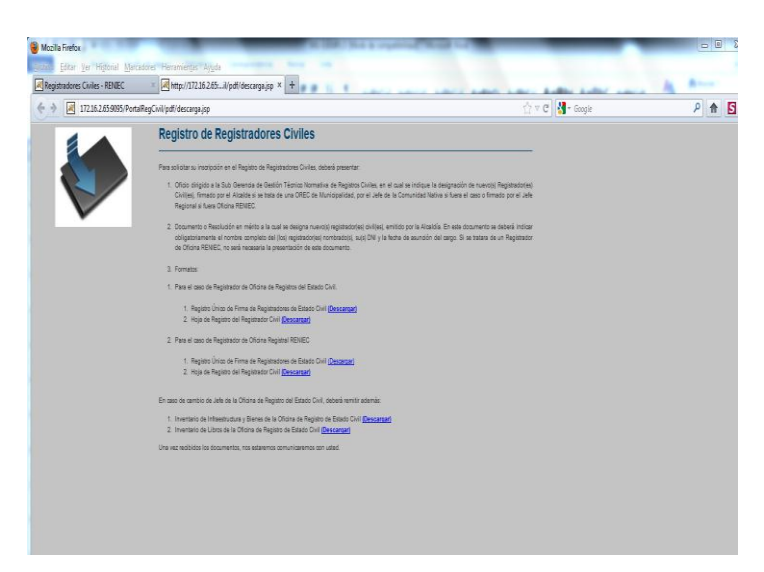

Figura n° 4 Pantalla – Descargar Ficha de Pre Inscripción

**Descargar Manual de Usuario.** 

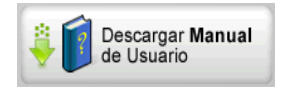

Esta opción, permite realizar la descarga del archivo en formato pdf, del presente "Manual de Usuario".

**Descargar Adobe Reader.** 

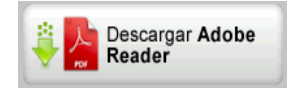

Esta opción, permite realizar la descarga del lector de archivos en formato PDF, a fin de que pueda abrir, los archivos, formularios y manuales que pondrá a disposición el sistema.

**Si no instala este software, no podrá visualizar los archivos en formato PDF.**

# **3.1.1.Ingresando al Sistema**

1. Para ingresar al Portal de Registradores Civiles, primero se debe identificar con su

usuario y contraseña,

Como se muestra en la **Figura n° 5**, se deben digitar los siguientes datos:

- a. ID Usuario.
- b. Contraseña
- c. Texto de la imagen que se visualiza en la pantalla.

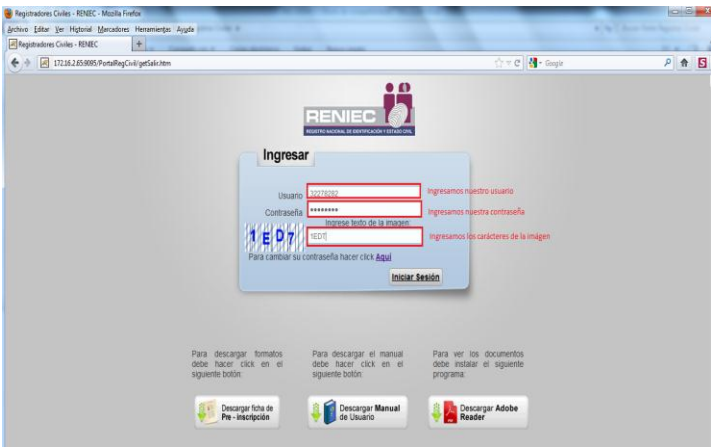

Figura n° 5 Pantalla – Ingresar al Sistema

2. A continuación, deberá presionar el botón **Iniciar Sesión.**

Posibles situaciones:

- En caso, no registre la contraseña correctamente, el sistema emitirá el siguiente mensaje:

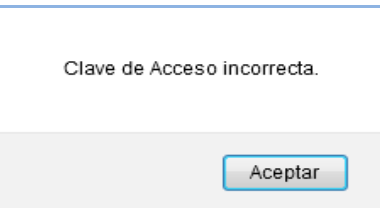

- En caso, no registre o registre incorrectamente el código de la imagen, en el campo "Ingrese texto de la imagen", el sistema emitirá el siguiente mensaje:

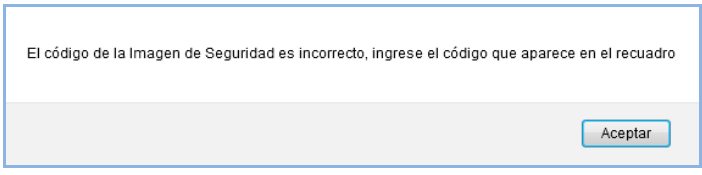

## **3.2. Cambiar Contraseña**

La primera vez que se ingrese al sistema, por razones de seguridad, el sistema solicitará automáticamente cambiar la contraseña, *la cual por defecto debería ser el número de DNI del usuario* (consultar con Mesa de Ayuda).

El usuario deberá seguir los siguientes pasos para el cambio de contraseña:

1. Haga clic con el Mouse sobre el link **"Aquí"**, el sistema la muestra la siguiente pantalla **(Ver Figura n° 6).**

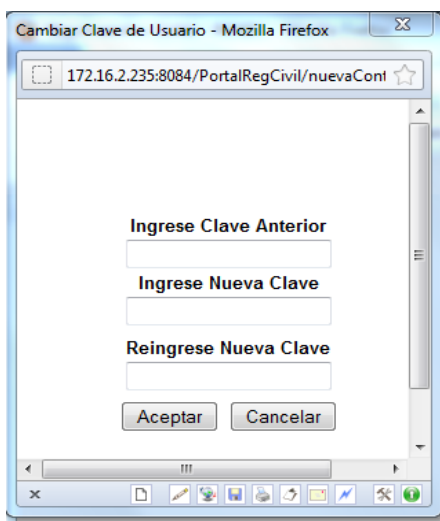

Figura n° 6 Cambiar Contraseña

- 2. En la casilla "Ingrese Clave Anterior", registre su contraseña asignada.
- 3. En la casilla "Ingrese Nueva Clave", registre la clave que desee, la que deberá llevar al menos una letra.
- 4. En la casilla "Reingrese Nueva Clave", repita el registro de la clave ingresada en la casilla "Ingrese Nueva Clave".
- 5. A continuación, presione el botón **Aceptar.**
	- En caso, no registre la contraseña correctamente, En la casilla "Ingrese Clave Anterior", el sistema emitirá el siguiente mensaje:

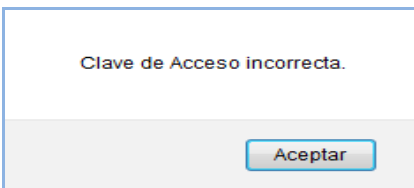

- En caso, no registre correctamente el valor ingresado en el campo "Reingrese Nueva Clave", el sistema emitirá el siguiente mensaje:

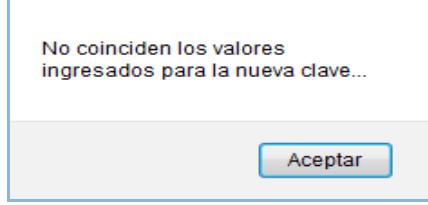

# **IV. OPERACIÓN DEL SISTEMA**

Una vez ingresado al sistema con el correcto registro de su usuario, contraseña y texto de imagen, el sistema mostrara su pantalla principal, la cual, cuenta con las siguientes opciones que a continuación pasamos a detallar **(Ver Figura n° 7).**

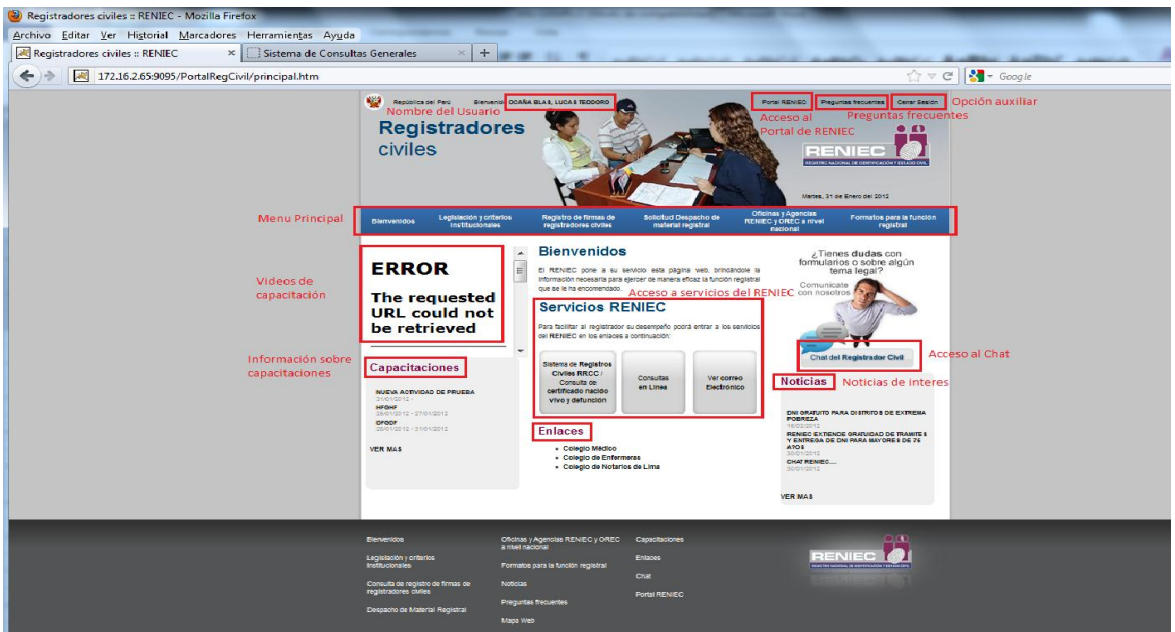

Figura n° 7. Opciones del Sistema

#### **6.1. Nombre del Usuario**

Al ingresar a la pantalla principal, el sistema muestra en la parte superior izquierda, el nombre del usuario que ha accesado al sistema **(Ver Figura n° 8).**

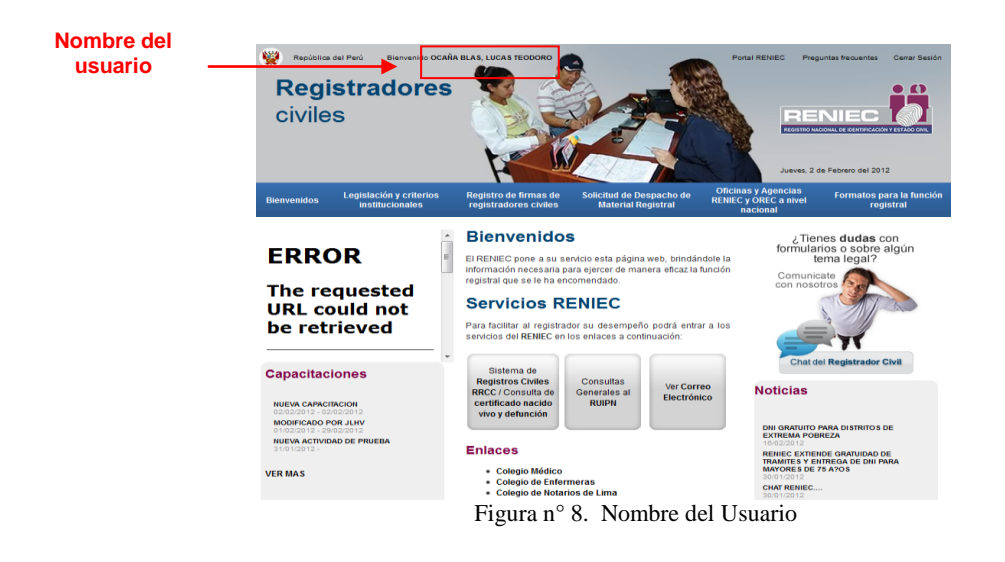

## **6.2. Portal RENIEC**

Al dar **click** a este enlace, el sistema mostrara la página Web del RENIEC.

#### **6.3. Preguntas Frecuentes**

Al dar **click** a este **enlace**, el sistema mostrara una página en la cual se mostrara un listado de preguntas con sus respectivas respuestas, las cuales se encuentran relacionadas a la labor registral y son de uso frecuente. **(Ver Figura n° 9).**

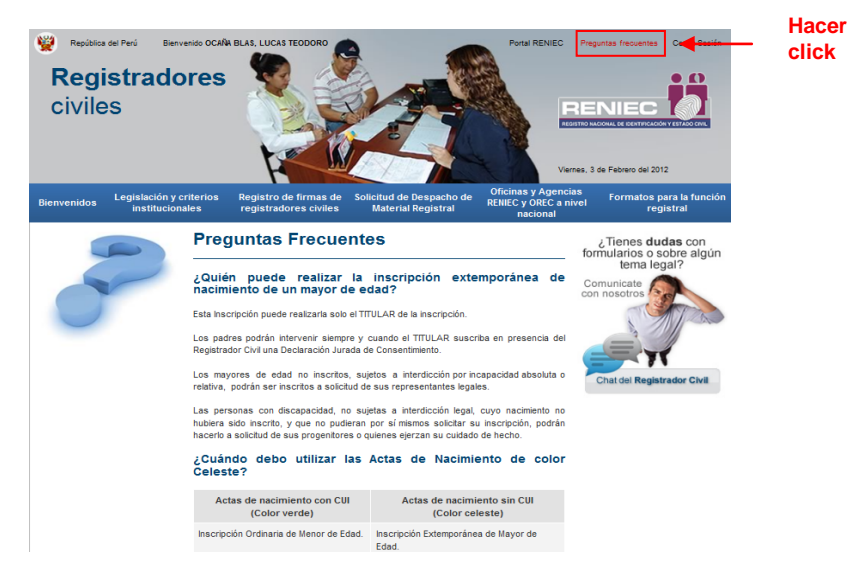

Figura n° 9. Enlace Preguntas frecuentes

#### **6.4. Opciones Auxiliares**

**Cerrar sesión:** Nos permite salir del sistema **(Ver Figura n° 10)**

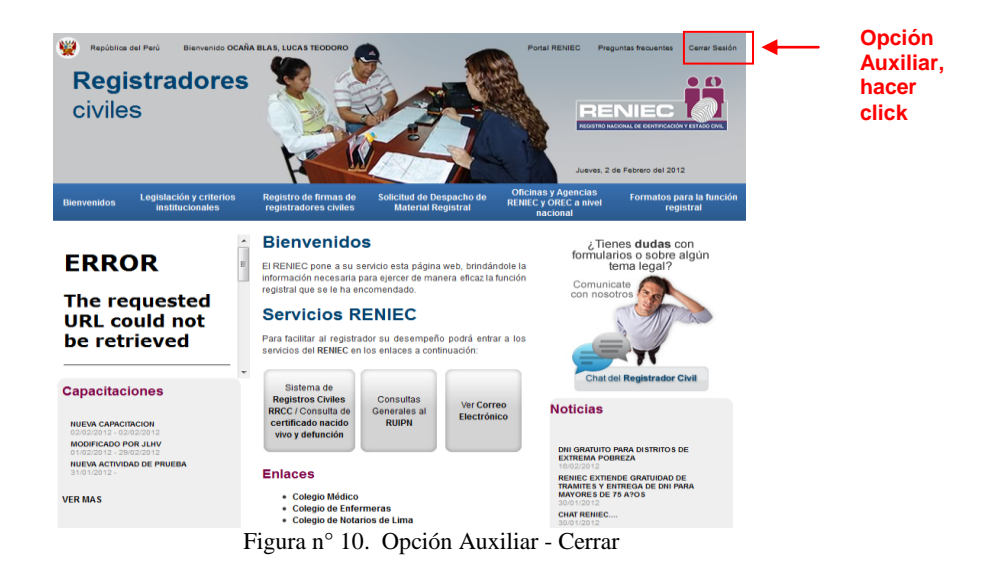

#### **6.6. Menú Principal**

El Portal para Registradores Civiles, cuenta con un Menú Principal, el cual a continuación, pasamos a detallar:

#### **6.6.1. Bienvenidos**

#### **6.6.1.1. Videos de Capacitación**

Este enlace presenta, videos de capacitación relacionados a la función registral, al cual se puede accesar danto **click** a dicha opción.

#### **6.6.1.2. Información Sobre Capacitaciones**

Nos permite obtener información acerca de capacitaciones programadas**.**

1. Para accesar a esta opción hacemos click en el enlace de la capacitación de interés **(Ver Figura n° 10).** 

## **6.6.1.3. Noticias**

Este enlace nos permite acceder a noticias relacionadas a la función registral.

1. Para accesar a esta opción hacemos click en el **enlace** de la noticia de interés **(Ver Figura n° XX).** 

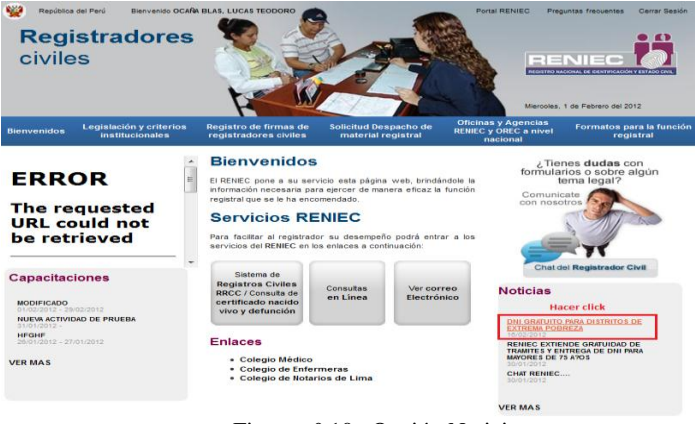

Figura n° 10. Opción Noticias

2. A continuación, aparece la pantalla conteniendo la noticia seleccionada **(Ver Figura n° XX).**

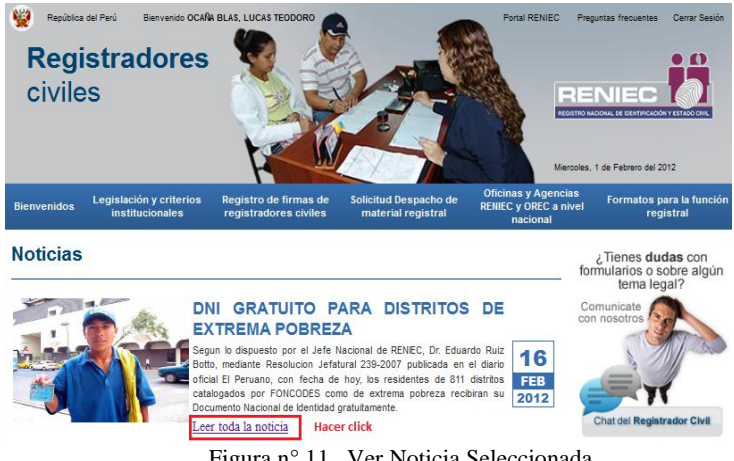

Figura n° 11. Ver Noticia Seleccionada

3. Si requiere leer toda la noticia, hacer click sobre el enlace Leer toda la noticia , con lo cual aparecerá la siguiente pantalla (Ver Figura n° XX).

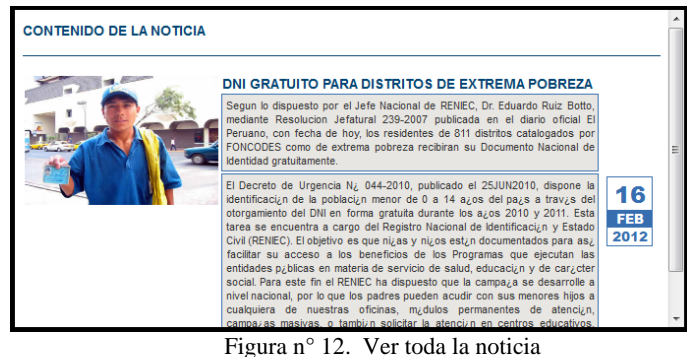

## **6.6.1.4. Acceso al Chat**

Le permitirá entablar conversación en tiempo real con el Administrador Legal o Administrador Técnico de la Sub Gerencia de Gestión técnica Normativa de Registros Civiles de la Gerencia de Registros Civiles del RENIEC.

1. Para accesar a esta opción, debemos hacer click sobre el **enlace** "Chat de Registrador Civil" **(Ver Figura n° XX).**

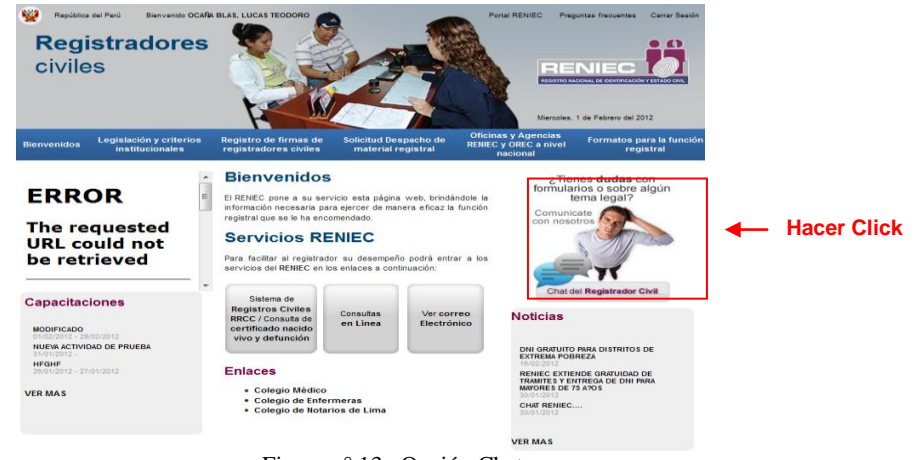

Figura n° 13. Opción Chat

2. A continuación, el sistema mostrara la siguiente pantalla **(Ver Figura n° XX).**

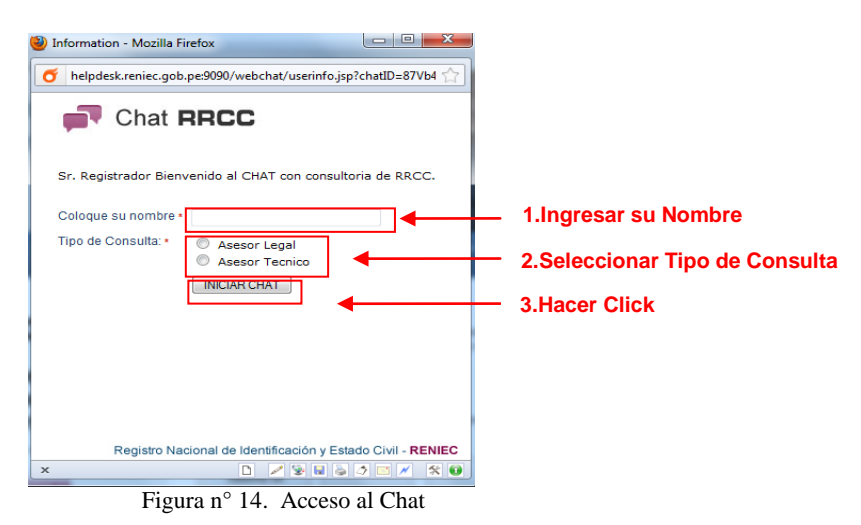

- 3. Como se muestra en la **Figura n° 14** se deben digitar los siguientes datos:
	- a. Nombre del Registrador Civil.
	- b. Seleccionar tipo de consulta (Legal o técnica).
	- c. Presionar el botón "Iniciar Chat".
- 4. A continuación, el sistema mostrara la siguiente pantalla **(Ver Figura n° 15),** donde señala el número en el que se encuentra en la cola de atención; en caso no desee esperar la atención, puede realizar lo siguiente:

- Hacer click sobre el enlace correo electrónico, con lo cual, el sistema, mostrara la pantalla de correo, con la cuenta [consultas@reniec.gob.pe,](mailto:consultas@reniec.gob.pe) a donde podrá dirigir su mensaje de consulta, ó.

- Presionar el botón **"Close Window",** si desea salir de esta pantalla.

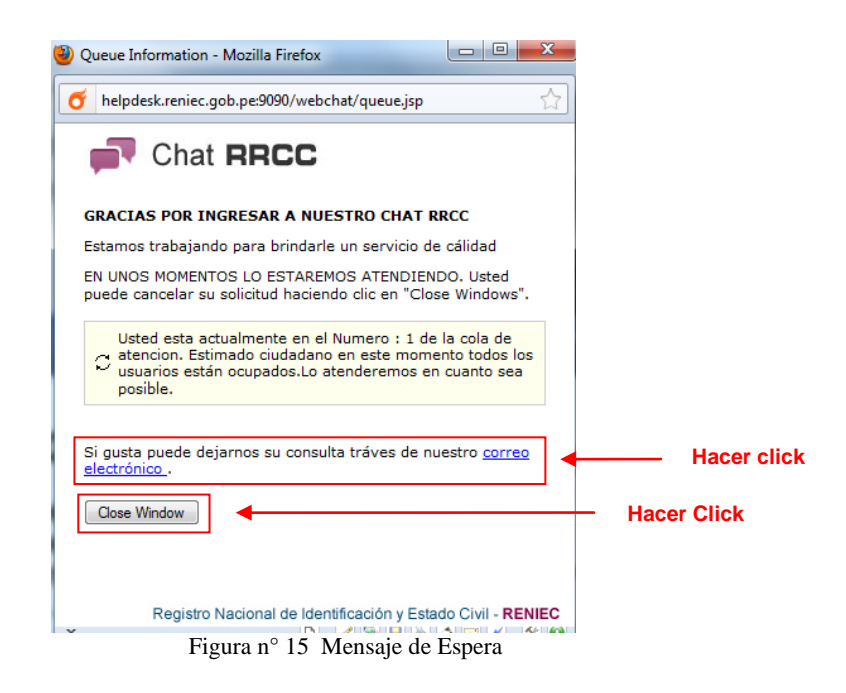

**5.** Si llego su turno de atención, el sistema mostrara la siguiente pantalla, a través del cual, podrá entablar conversación con el personal de la Sub Gerencia Técnica Normativa de Registros Civiles **(Ver Figura n° 16).**

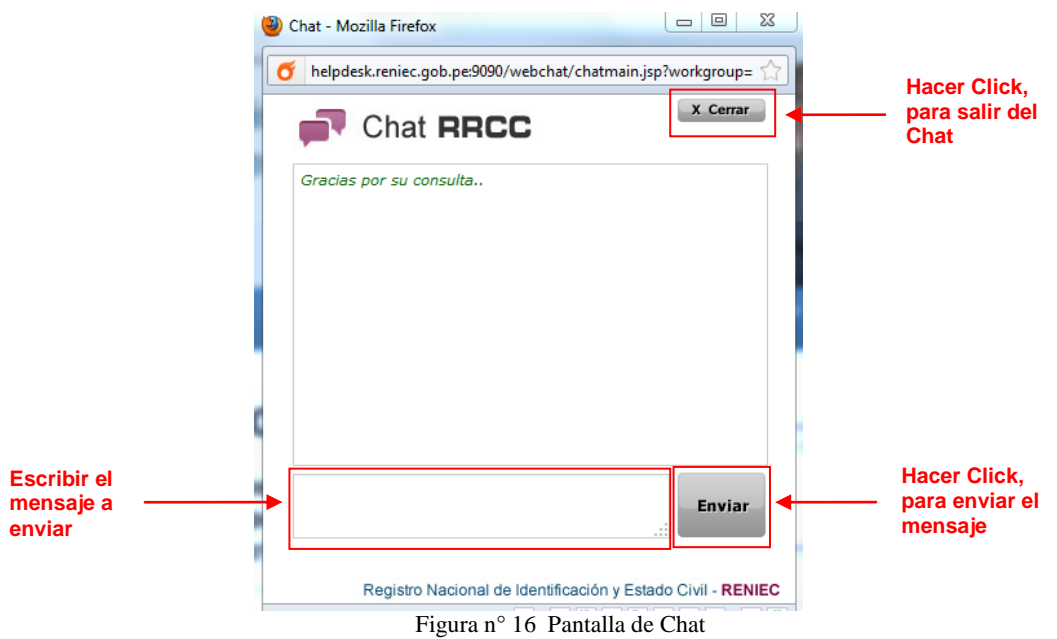

- Cuando desee terminar la conversación, presione el botón **"Cerrar"**, con lo cual el sistema, emitirá el siguiente cuadro de dialogo:

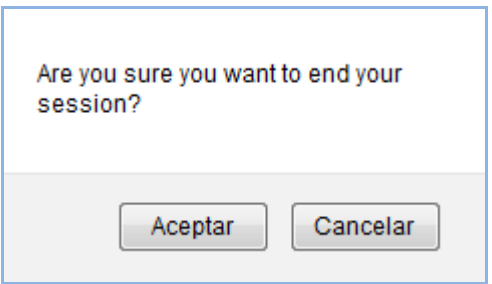

- Si presiona el botón "Aceptar", saldrá de chat.
- Si presiona el botón "Cancelar", retornara a la pantalla del Chat.

## **6.6.1.5. Enlaces**

Al dar **click** sobre el **enlace** elegido, el sistema mostrara la página Web del Colegio Médico, Colegio de Enfermeras o Colegio de Notarios de Lima **(Ver Figura n° 17).**

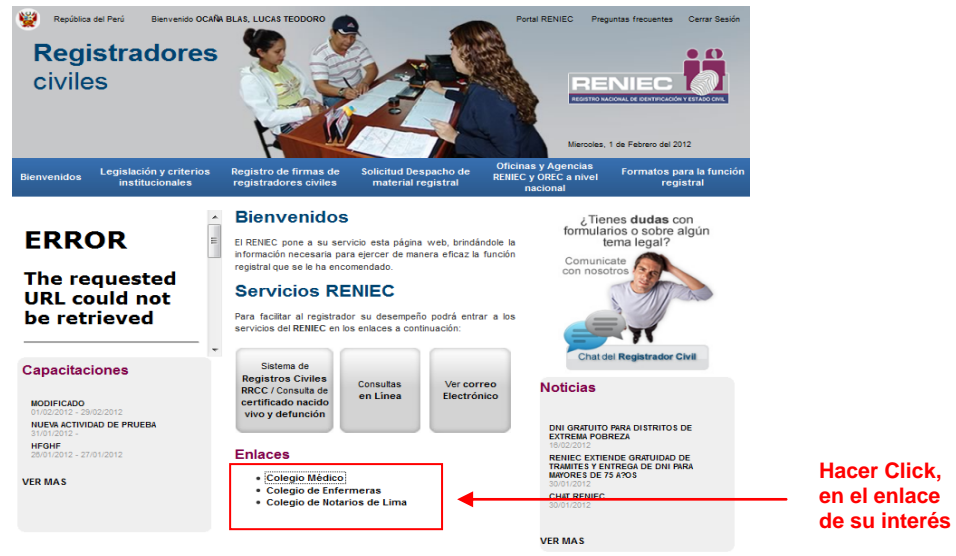

Figura n° 17 Accesos a otras páginas Web

# **6.6.1.6. Sistema de Registros Civiles RRCC / Consulta de certificado nacido vivo y defunción**

A través de esta página, accederá al Sistema de Registros Civiles

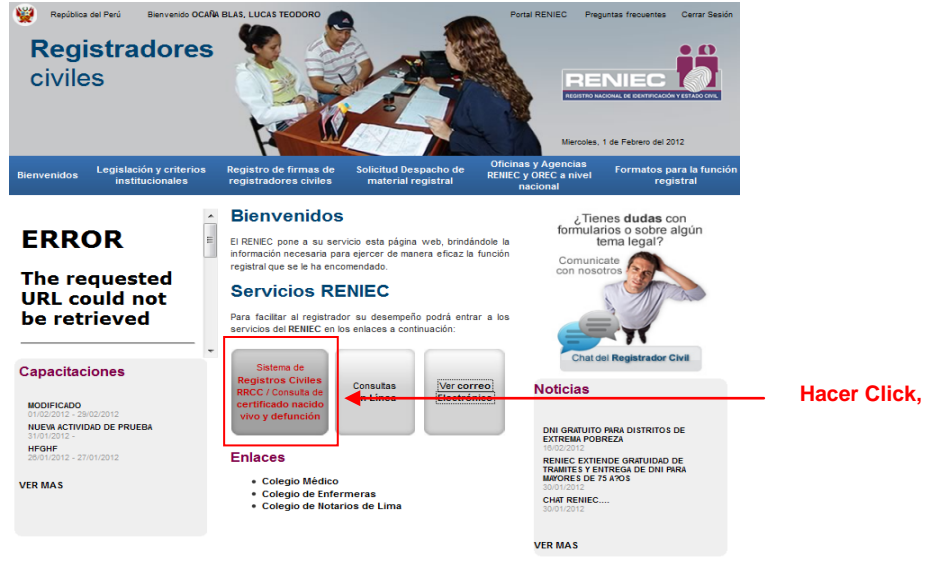

Figura n° XX Accesos a otras páginas Web

**6.6.1.7. Consultas al Registro Único de Identificación de Personas Naturales**

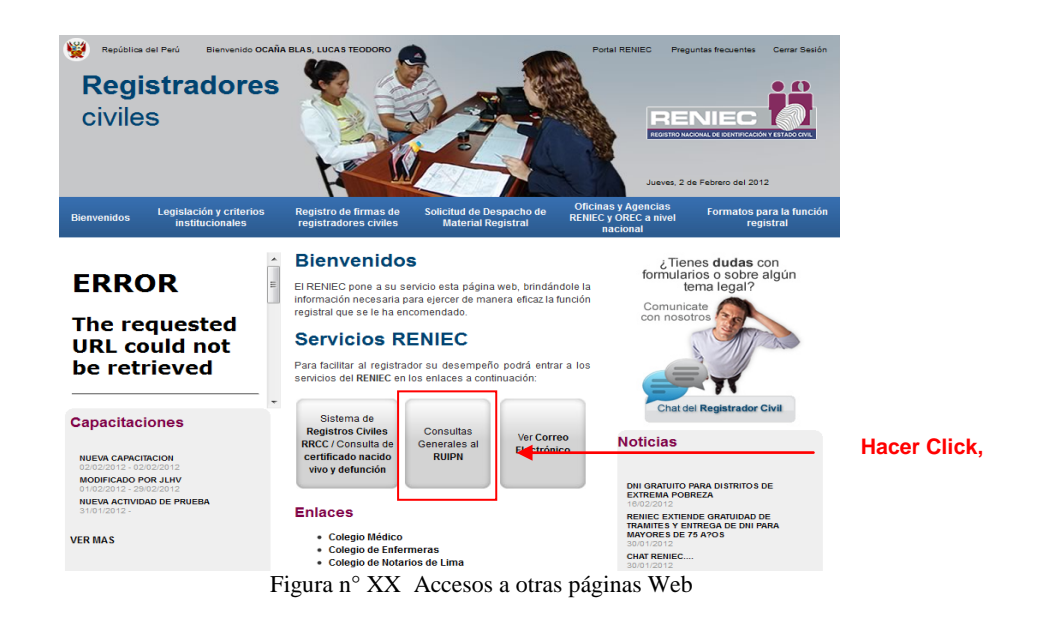

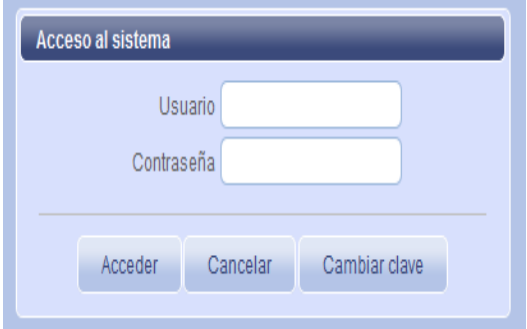

## **6.6.1.8. Ver Correo Electrónico**

A través de esta opción, podrá accesar a su cuenta de correo, para ello:

1. Deberá hacer click sobre el botón **"Ver correo electrónico"**, tal como se muestra en la siguiente pantalla **(Ver Figura n° XX).**

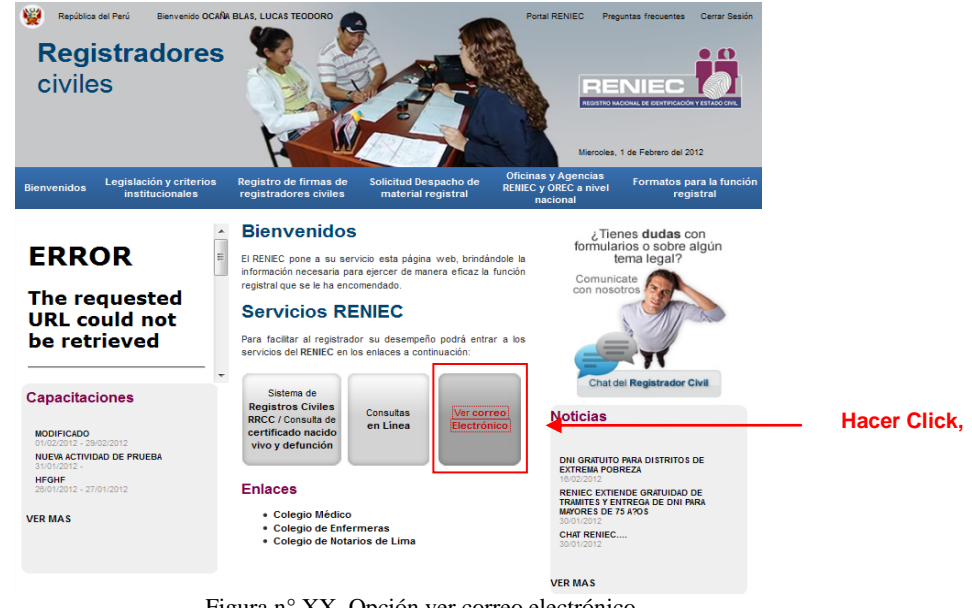

Figura n° XX Opción ver correo electrónico

2. El Sistema mostrará la pantalla de acceso al correo; tal como se muestra en la (**Figura n° XX),** se deben digitar los siguientes datos:

- a. Su usuario con el cual ingresó a la página Web.
- b. Su contraseña, con la cual ingresó a la página Web.
- c. Presionar el botón "Iniciar sesión".

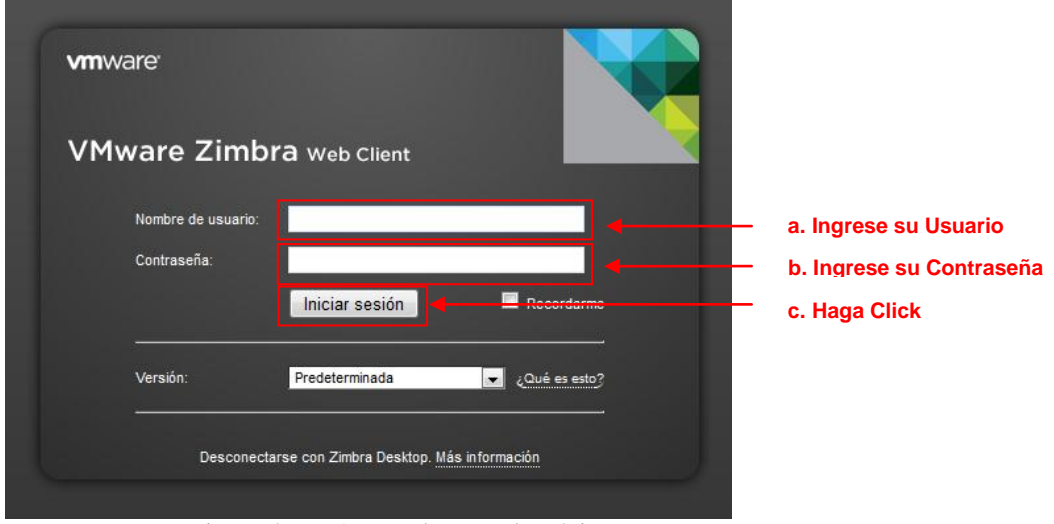

Figura n° XX Acceso al correo electrónico

3. A continuación el sistema mostrara la pantalla del correo electrónico.

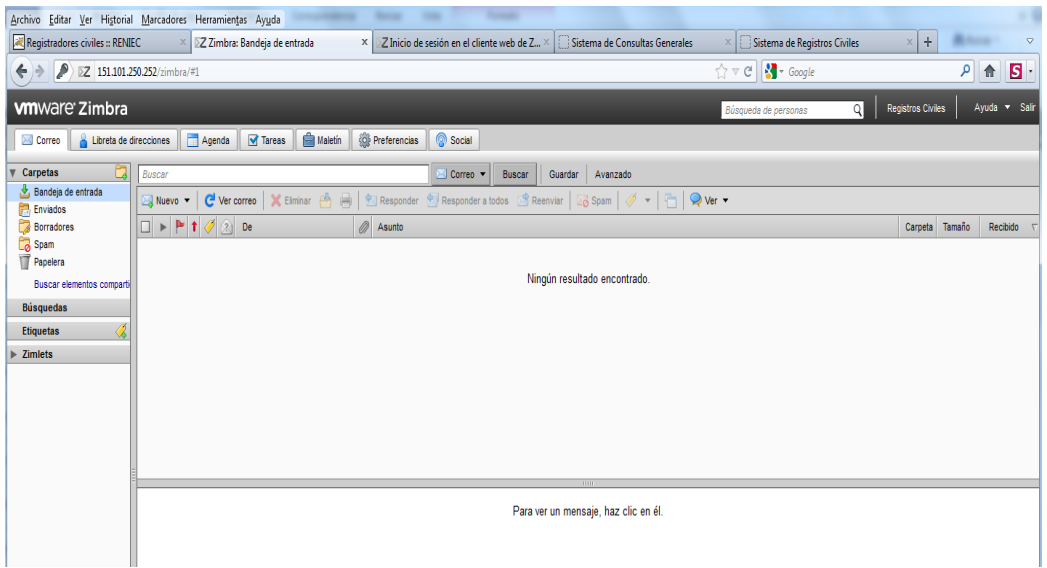

Figura n° XX Pantalla Principal del correo electrónico

#### **6.6.2. Legislación y Criterios Institucionales**

A través de esta opción, podrá accesar a los archivos en formato PDF, relacionados a legislaciones y criterios institucionales, los cuales se encuentran clasificados por tema.

**1.** Deberá hacer click sobre la opción **"Legislación y criterios Institucionales"**, tal como se muestra en la siguiente pantalla **(Ver Figura n° XX).**

**2.** En esta pantalla, a su lado izquierdo, el sistema mostrara los grupos de documentos; usted podrá acceder al grupo de interés, haciendo click sobre su respectivo enlace.

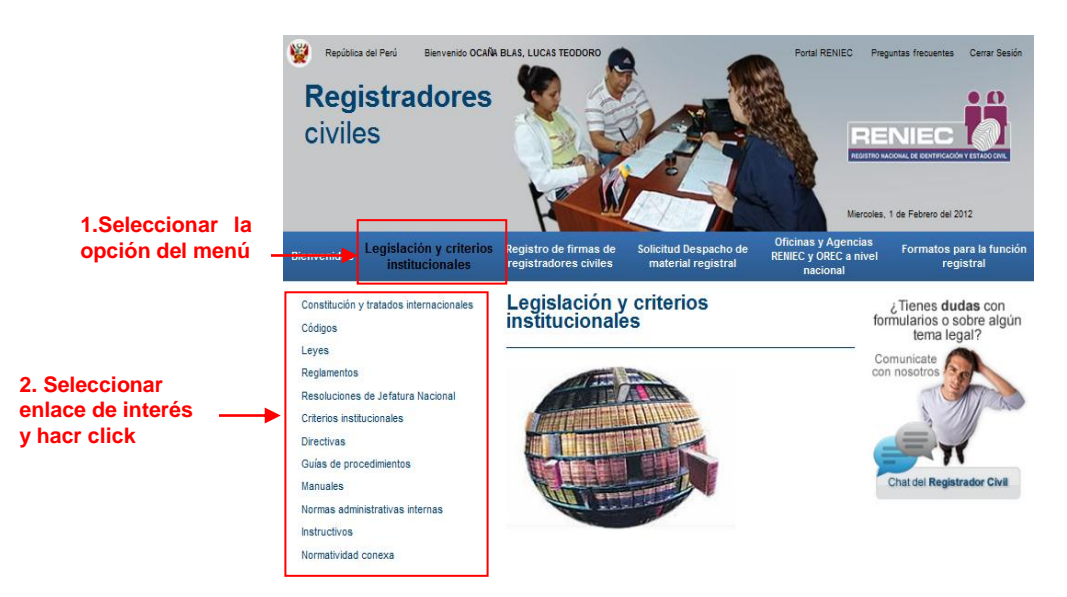

Figura n° XX Opción Legislación y criterios institucionales

**3.** Como ejemplo, hemos seleccionado el enlace "Códigos", a continuación, el sistema muestra el listado de los textos disponibles de dicho grupo. **(Ver Figura n° XX).**

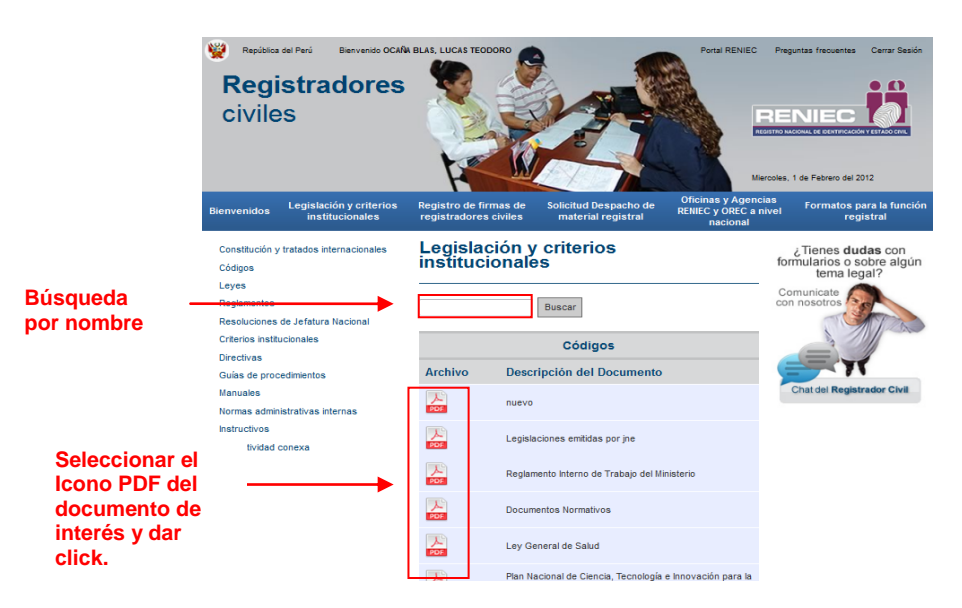

Figura n° XX Descarga de documento requerido

**4.** Ubicamos el documento de interés y damos click sobre su icono PDF, con lo cual el sistema abrirá el archivo y podrá visualizarlo o realizar su descarga.

- Puede ubicar un documento por su nombre, digitándolo en la casilla y dando click al botón **"Buscar".**

#### **6.6.3. Registro de Firmas de Registradores Civiles**

A través de esta opción, podrá acceder a los datos e imágenes (firma e impresión dactilar) de un Registrador Civil; a través de sus búsquedas por Oficina Registral (OREC) o por su nombre.

**1.** Deberá hacer click sobre la opción **"Registro de firmas de registradores civiles"**, tal como se muestra en la siguiente pantalla **(Ver Figura n° XX).**

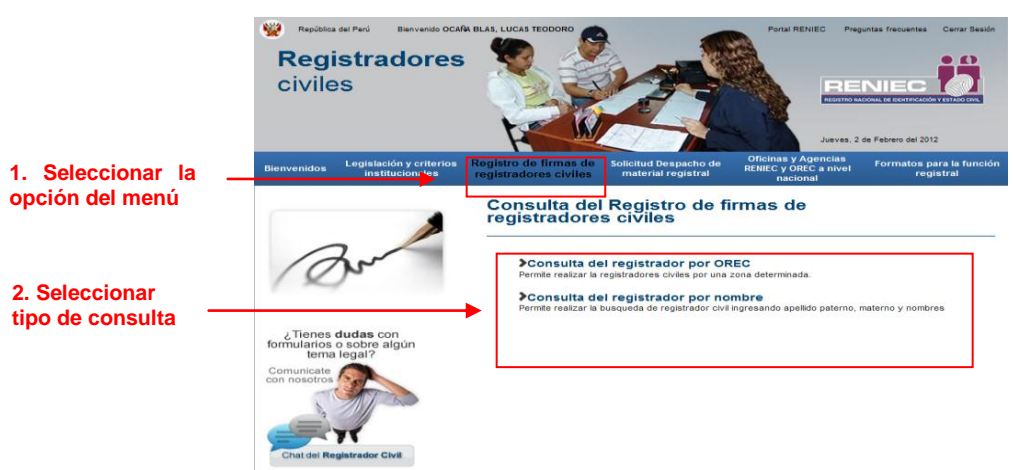

Figura n° XX Opción Registro de firmas de registradores civiles

- **2.** Seleccionar el tipo de consulta:
	- Consulta del registrador por OREC ó.
	- Consulta del registrador por nombre.

#### **6.6.3.1. Consulta de Registrador por OREC**

- 1. Al seleccionar la opción, el sistema mostrará cuatro opciones de selección, las cuales deberá desplegar una por una y seleccionar la ubicación de la OREC; tal como se muestra en la (**Figura n° XX** ).
	- a. Departamento, seleccionar el Departamento donde se localiza la OREC.
	- b. Provincia, seleccionar el Departamento donde se localiza la OREC.
	- c. Distrito, seleccionar el Departamento donde se localiza la OREC.
	- d. Localidad, seleccionar el Departamento donde se localiza la OREC.
	- e. Presionar el botón **"Buscar".**

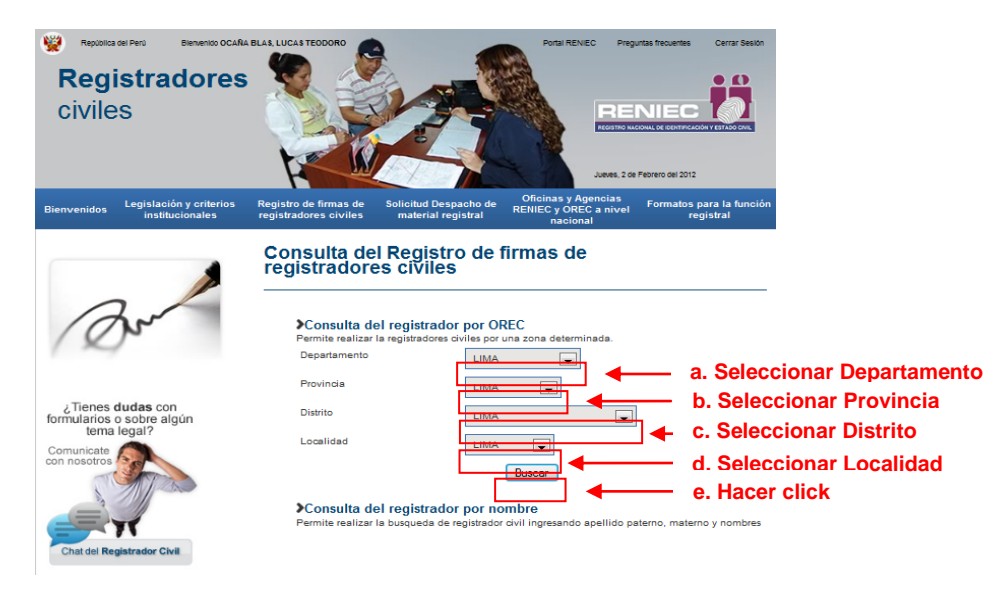

Figura n° XX Opción Consulta de registrador por OREC

2. Como ejemplo hemos seleccionado la OREC correspondiente al Departamento, Provincia, Distrito y Localidad de Lima, con lo cual el sistema mostrara los registros de los Registradores Civiles, que corresponden al lugar seleccionado, tal como se aprecia en la siguiente pantalla (Ver Figura n° XX).

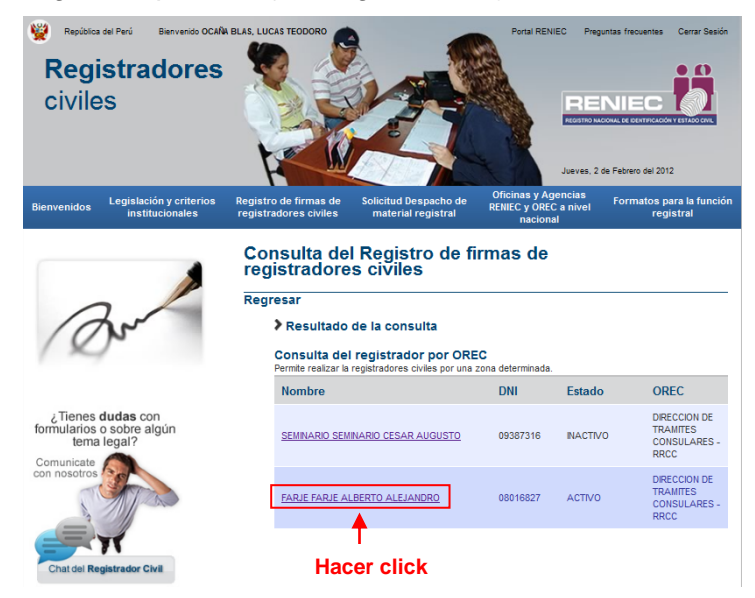

Figura n° XX Seleccionar Registro

**3.** Hacer click sobre el registro del Registrador Civil a consultar, con lo cual, el sistema mostrara los datos del registrador civil y la imagen de su ficha de inscripción **(Ver Figura n° xx).**

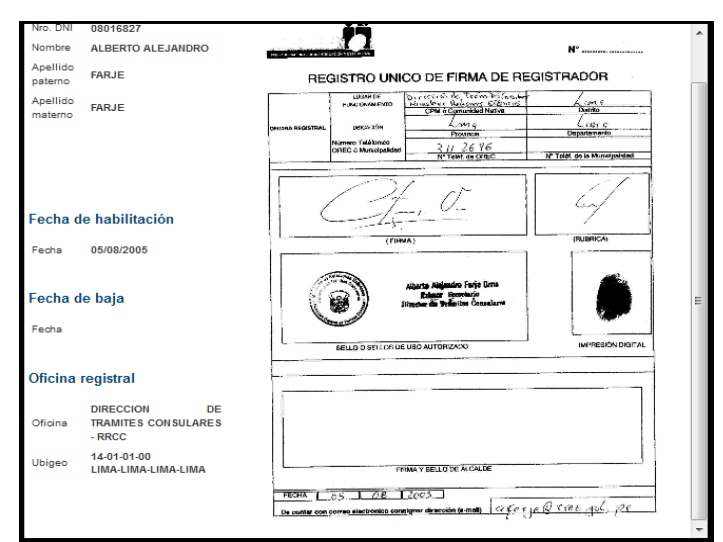

Figura n° XX Datos y Ficha de Registrador Civil

## **6.6.3.2. Consulta de Registrador por Nombre**

- 1. Al seleccionar la opción, el sistema mostrará tres casillas en las cuales deberá ingresar los siguientes datos (**Figura n° XX** ).
	- a. Primer apellido del registrador.
	- b. Segundo apellido del registrador.
	- c. Nombre del registrador.

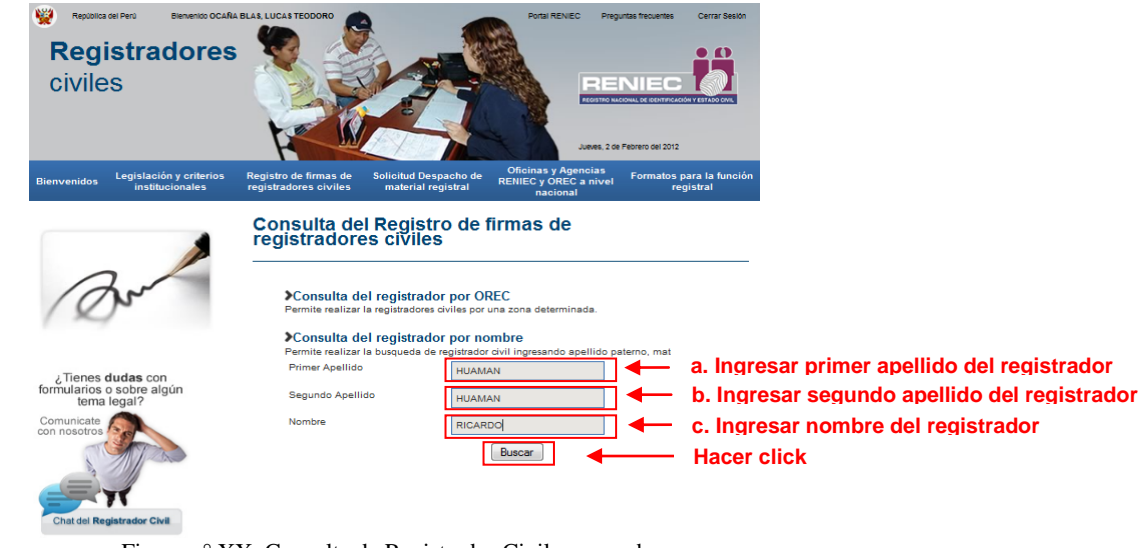

Figura n° XX Consulta de Registrador Civil por nombre

- Si los datos no han sido correctamente ingresados o no se encuentra en la Base de datos, el sistema emitirá el siguiente mensaje:

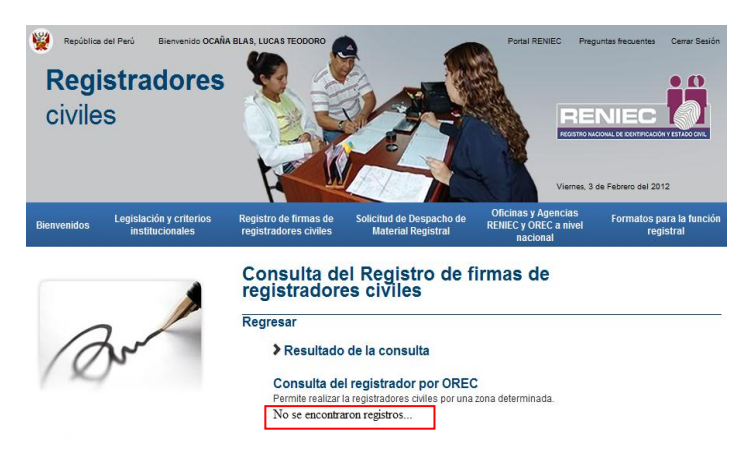

Figura n° XX Mensaje del sistema

**2.** Como ejemplo hemos ingresado los apellidos y nombre del registrador "Huaman Huaman Ricardo", a continuación presionamos el botón **"Buscar"**, con lo cual el sistema mostrara el registro (s) encontrado (s), tal como se aprecia en la siguiente **pantalla (Ver Figura n° XX).**

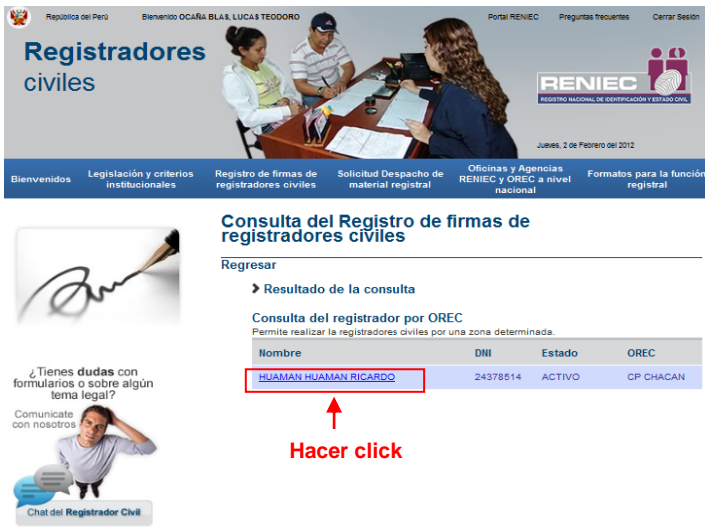

Figura n° XX Abrir registro

**3.** Hacer click sobre el enlace del registro visualizado, con lo cual, el sistema mostrara los datos del registrador civil y la imagen de su ficha de inscripción **(Ver Figura n° xx).**

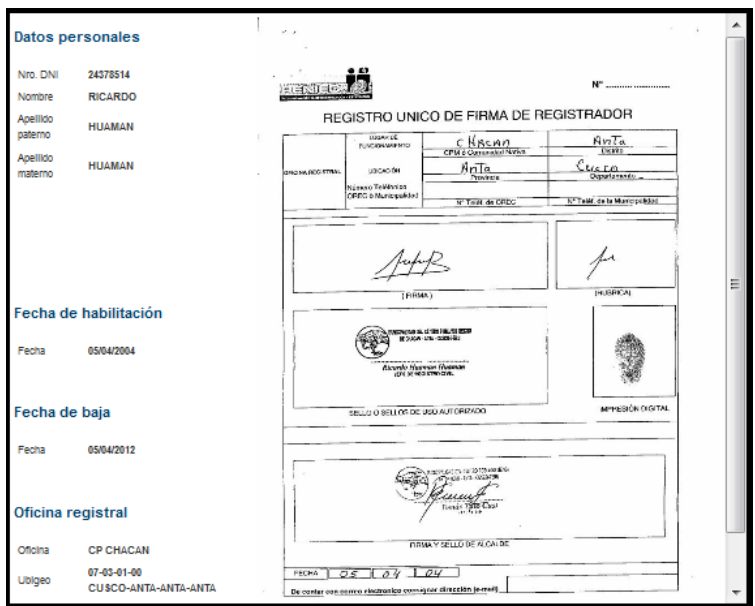

Figura n° XX Datos y Ficha de Registrador Civil

## **6.6.4. Solicitud de Despacho de Material Registral**

A través de esta opción, podrá realizar la solicitud de libros registrales de nacimiento con CUI, nacimiento sin CUI, Matrimonio y Defunción.

**1.** Deberá hacer click sobre la opción **"Solicitud de Despacho de Material Registral"**, tal como se muestra en la siguiente pantalla **(Ver Figura n° XX).**

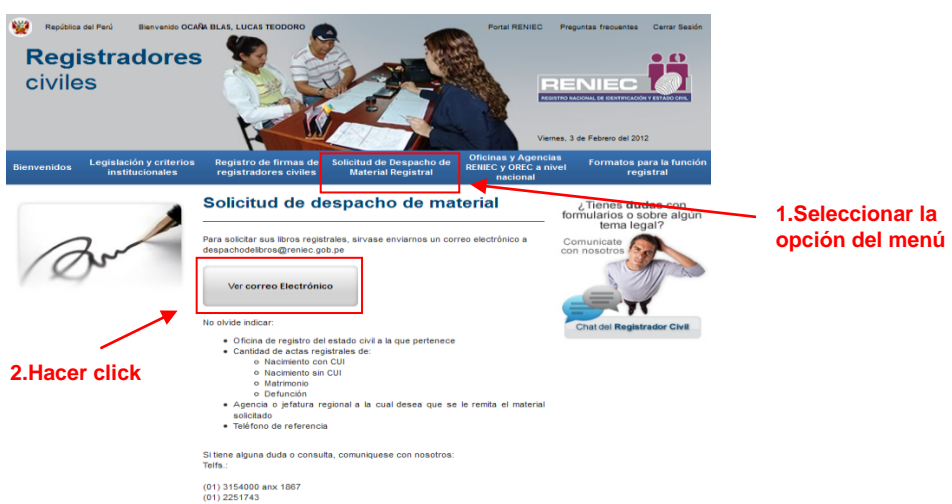

Figura n° XX Opción Solicitud de despacho de material registral

**2.** A continuación, deberá presionar el botón **"Ver correo electrónico"**, con lo cual el sistema mostrara la pantalla de correo electrónico la cual se puede visualizar en el punto 3 del numeral 6.6.1.8. a través del cual, remitirá su solicitud de material registral, dirigida a la cuenta de correo [despachodelibros@reniec.gob.pe.](mailto:despachodelibros@reniec.gob.pe)

#### **6.6.5. Oficinas y Agencias RENIEC y OREC a nivel nacional**

Esta opción, le permite obtener información relacionada a las Oficinas Registrales y agencia RENIEC; así como, las OREC's a nivel nacional.

**1.** Deberá hacer click sobre la opción **"Legislación y criterios Institucionales"**, tal como se muestra en la siguiente pantalla **(Ver Figura n° XX).**

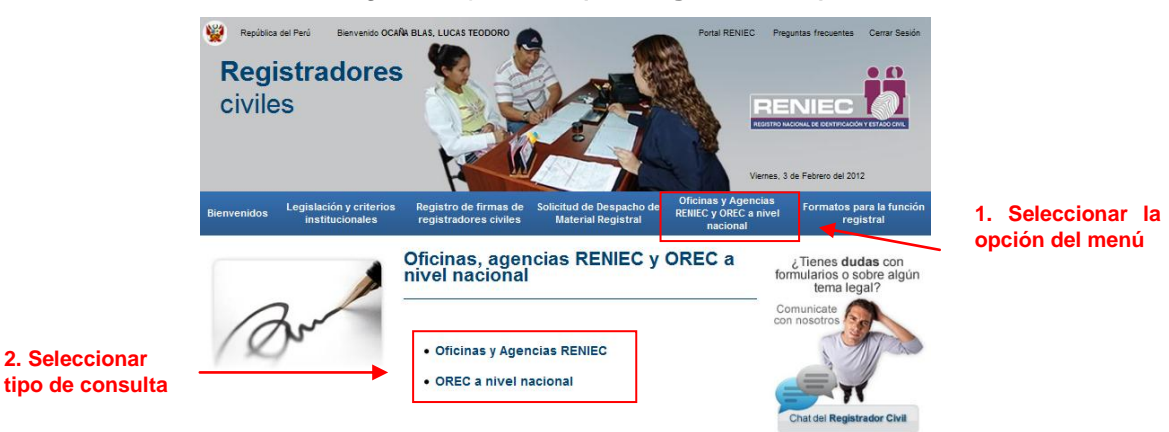

Figura n° XX oficinas y Agencias RENIEC y OREC a nivel nacional

- **1.** Seleccionar el tipo de consulta:
	- Oficinas y Agencias RENIEC ó.
	- OREC a nivel nacional.

# **6.6.5.1. Consulta de Oficinas y Agencias RENIEC**

1. Al seleccionar la opción, el sistema mostrará una pantalla conteniendo el mapa del Perú, para ubicar la Oficina Registral o Agencia que desea consultar, haga click sobre sobre la figura del Departamento, donde se ubica. **(Ver Figura n° XX** ).

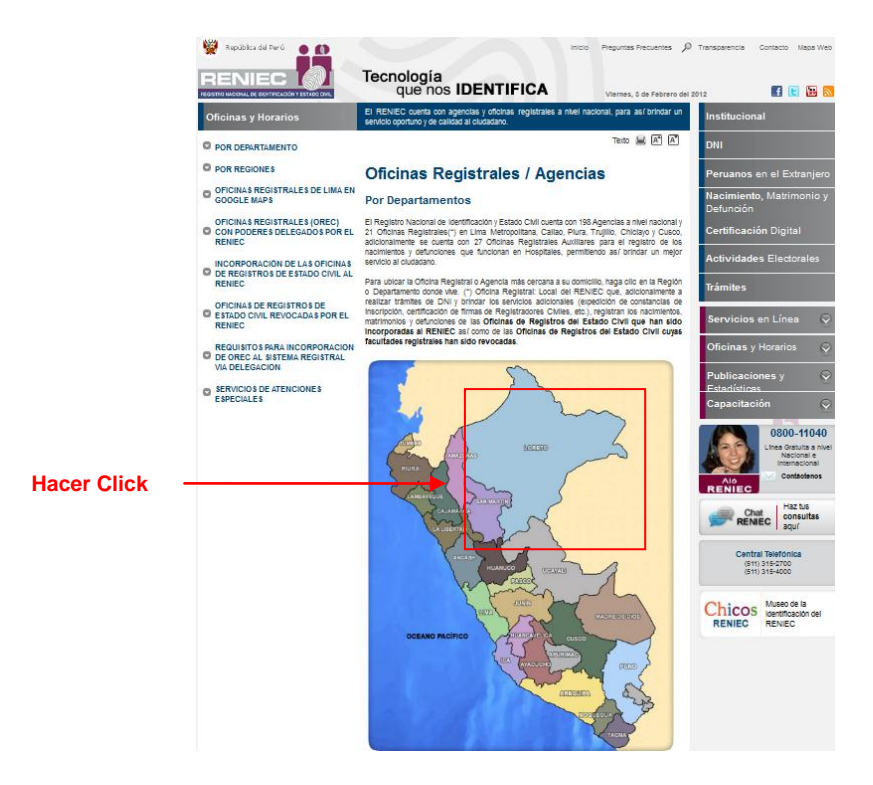

Figura n° XX Consulta de Oficinas y Agencias RENIEC

2. Como ejemplo, hemos dado click sobre la figura del Departamento de Loreto, a continuación, en sistema mostrara el listado de las oficinas registrales y agencias RENIEC ubicadas en dicho departamento, tal como se muestra en la siguiente pantalla **(Ver Figura n° XX).**

|                                | فتنا<br>República del Perú<br>$\bullet$ $\bullet$                                                                                                    |                                                                                                    |                                                                                        |                     | Intelo                                              | Preguntas Frecuentes           | $\mathcal{L}$<br>Transparencia<br>Contacto<br>Maps Web                          |  |  |
|--------------------------------|----------------------------------------------------------------------------------------------------|----------------------------------------------------------------------------------------------------|----------------------------------------------------------------------------------------|---------------------|-----------------------------------------------------|--------------------------------|---------------------------------------------------------------------------------|--|--|
|                                | $= -$<br><b>EGISTRO NACIONAL DE IDENTIFICACIÓN Y ESTADO CIVIL</b>                                                                                                    | Tecnología                                                                                                    | que nos <b>IDENTIFICA</b>                                                              |                     |                                                     | Viernes, 5 de Febrero del 2012 | 1日間 &                                                                           |  |  |
|                                | <b>Oficinas y Horarios</b>                                                                                                    | El RENIEC cuenta con agencias y oficinas registrales a nivel nacional, para así<br>brindar un servicio oportuno y de calidad al ciudadano |                                                                                        |                     |                                                     |                                | Institucional                                                                   |  |  |
|                                | <b>O POR DEPARTAMENTO</b>                                                                                                    |                                                                                                    |                                                                                        |                     |                                                     | Texto (a) [A] [A]              | DNI                                                                             |  |  |
|                                | <b>O POR REGIONES</b>                                                                                                    | <b>DEPARTAMENTO DE LORETO</b>                                                                                                    |                                                                                        |                     |                                                     |                                | Peruanos en el Extranjero                                                       |  |  |
|                                | OFICINAS REGISTRALES DE<br><b>LIMA EN GOOGLE MAPS</b>                                                                                                    | <b>Agencias</b>                                                                                                    |                                                                                        |                     |                                                     |                                | Nacimiento, Matrimonio v<br><b>Defunción</b>                                    |  |  |
|                                |                                                                                                    | Agencia                                                                                                    | Dirección                                                                              | <b>Departemento</b> | Provincia                                           | <b>Distrito</b>                |                                                                                 |  |  |
| <b>Hacer Click</b><br>sobre el | <b>OFICINAS REGISTRALES (OREC)</b><br>CON PODERES DELEGADOS<br><b>POR EL RENIEC</b>                                                                                                    | <b>ALTO AMAZONAS</b>                                                                                                    | ALLE MARISOAL<br><b>CARTELAWAY</b>                                                     | LORETO              | <b>ALTO</b><br><b>ALLAZONAS</b>                     | <b>YURIMAQUAS</b>              | <b>Certificación Digital</b>                                                    |  |  |
|                                | <b>INCORPORACIÓN DE LAS</b><br><b>O OFICINAS DE REGISTROS DE</b><br><b>ESTADO CIVIL AL RENIEC</b><br>OFICINAS DE REGISTROS DE<br><b>ESTADO CIVIL REVOCADAS POR</b><br><b>FL RENIEC</b><br><b>REQUISITOS PARA</b><br><b>INCORPORACION DE OREC AL</b><br><b>SISTEMA REGISTRAL VIA</b><br><b>MELLEL MANUFACTION</b><br><b>6 SERVICIOS DE ATENCIONES</b><br><b>ESPECIALES</b> | <b>CABALLOCOCHA</b>                                                                                                    | JR. AWAGUGHO BN<br>LOOAL MUNICIPAL                                                     | LORETO              | <b>MARINGAL</b><br><b>RAISON</b><br><b>OASTILLA</b> | <b>RAMON</b><br>CASTILLA       | <b>Actividades Electorales</b>                                                  |  |  |
|                                |                                                                                                    | <b>DATEM DEL</b><br><b>MARAÑON</b>                                                                                                    | JR. TIGRE 249                                                                          | LORETO              | <b>ALTO</b><br><b>ALLAZONIAR</b>                    | BARRANCA                       | <b>Trámites</b>                                                                 |  |  |
|                                |                                                                                                    | <b>HOSPITAL DE</b><br><b>APOYO IQUITOS</b>                                                                                                | JR CORNEJO<br>PORTUGAL NO. 1710                                                        | LORETO              | <b>MAYNAS</b>                                       | <b>IQUITOS</b>                 | Servicios en Línea                                                              |  |  |
|                                |                                                                                                    | <b>NAUTA</b>                                                                                                    | <b>CALLE MANUEL</b><br><b>PACAYA SN - CENTRO</b><br>CIVICO NAUTA                       | LORETO              | LORETO                                              | <b>NAUTA</b>                   | <b>Oficinas y Horarios</b><br>$\sim$                                            |  |  |
| enlace de la                   |                                                                                                    | <b>OFICINA</b><br><b>REGISTRAL</b><br><b>IQUITOS</b>                                                                                      | JR PROSPERO NO.                                                                        | LORETO              | <b>MAYNAS</b>                                       | <b>IQUITOR</b>                 | <b>Publicaciones y</b><br>$\epsilon$<br>stadisticas.<br>Capacitación            |  |  |
| agencia a                      |                                                                                                    | <b>PUNCHANA</b>                                                                                                    | CALLE CUSCO 867                                                                        | LORETO              | <b>MAYNAS</b>                                       | <b>PUNCHANA</b>                |                                                                                 |  |  |
| consultar                      |                                                                                                    | <b>PUTUMAYO</b>                                                                                                    | <b>MUNICIPALIDAD</b><br>DISTRITAL DEL<br><b>PUTUMAYO</b>                               | LORETO              | <b>MAYNAS</b>                                       | <b>PUTUMAYO</b>                | 0800-11040<br>Lihea Gratulta a nivel<br>Vacional e internacional<br>Contactenos |  |  |
|                                |                                                                                                    | <b>REQUENA</b>                                                                                                    | <b>CALLE SAN ANTONIO</b><br><b>EN - ANEXO HOTEL</b><br><b>MUNICIPAL</b>                | LORETO              | REQUENA                                             | <b>REQUENA</b>                 | <b>AIO</b><br><b>RENIEC</b>                                                     |  |  |
|                                |                                                                                                    | <b>UCAYALI-</b><br><b>CONTAMANA</b>                                                                                                    | CALLE MANUEL R.<br><b>CLIAS SAY - 188</b><br><b>CUADRO</b>                             | LORETO              | <b>UG RIALI</b>                                     | CONTALLANA                     | Haz tus<br>Chat<br>consultas<br><b>RENIEC</b><br>aguí                           |  |  |
|                                |                                                                                                    | <b>YAVARI</b>                                                                                                    | <b>COAL</b><br><b>MUNICIPALIDAD</b><br><b>DISTRITAL DEL</b><br><b>CRANEL HEL ANDIA</b> | LORETO              | <b>MARISCAL</b><br><b>RAISON</b><br>CASTILLA        | <b>MALAURI</b>                 | <b>Central Telefónica</b><br>(611) 315-2700<br><b>Carry's more common</b>       |  |  |

Figura n° XX Listado de Agencia correspondientes al Departamento seleccionado

**3.** Hacer click sobre el enlace del registro de agencia a consultar, con lo cual, el sistema mostrara los datos de la agencia seleccionada, tal como se muestra en la siguiente pantalla **(Ver Figura n° xx).**

**Como ejemplo, se ha seleccionado la agencia de Alto Amazonas.**

| República del Perú<br>$E $ $\equiv$ $N$ $\equiv$ $C$<br>REGISTRO NACIONAL DE IDENTIFICACIÓN Y ESTADO CIVIL                                                                 | Tecnología<br>que nos <b>IDENTIFICA</b>         | Inicio<br>Viernes, 3 de Febrero del 2012<br>El RENIEC cuenta con agencias y oficinas registrales a nivel nacional, para así brindar | Preguntas Frecuentes <sup>C</sup> Transparencia Contacto Mapa Web<br><b>FEE</b> N                                                      |  |
|----------------------------------------------------------------------------------------------------|-------------------------------------------------|----------------------------------------------------------------------------------------------------|----------------------------------------------------------------------------------------------------|--|
| <b>Oficinas y Horarios</b><br><b>O POR DEPARTAMENTO</b>                                                                                                    | un servicio oportuno y de calidad al ciudadano. | Institucional<br>DNI                                                                                                    |                                                                                                    |  |
| $\circ$<br><b>POR REGIONES</b>                                                                                                    | Peruanos en el Extranjero                       |                                                                                                    |                                                                                                    |  |
| <b>OFICINAS REGISTRALES DE LIMA</b><br><b>EN GOOGLE MAPS</b>                                                                                                    |                                                 | Dirección: Calle Mariscal Castilla # 411                                                                                            | Nacimiento, Matrimonio y<br><b>Defunción</b>                                                                                           |  |
| <b>OFICINAS REGISTRALES (OREC)</b><br>CON PODERES DELEGADOS POR EL<br><b>RENIEC</b>                                                                                        | Departamento: LORETO<br><b>Donatoria:</b>       | ALTO AMAZONAS                                                                                                    | <b>Certificación Digital</b>                                                                                                    |  |
| <b>INCORPORACIÓN DE LAS OFICINAS</b><br><b>O DE REGISTROS DE ESTADO CIVIL</b><br><b>AL RENIEC</b><br>OFICINAS DE REGISTROS DE                                              | Distrito:<br>Telefononi                         | <b>YURIMAGUAS</b><br>065351009.0                                                                                                    | <b>Actividades Electorales</b>                                                                                                    |  |
|                                                                                                    | Fmall:<br>Horario de Atención:                  | posstillo@reniec.gob.pe<br>De Lunes a Viernes de 08:30 a.m. a 05:00 p.m. Sabados<br>de 0830 a.m. a 1230 p.m.                        | <b>Trámites</b>                                                                                                    |  |
| <b>ESTADO CIVIL REVOCADAS POR</b><br><b>FI RENIFC</b>                                                                                                    | Gerencia de Operaciones Registrales             | Servicios en Línea<br>$\circ$                                                                                                    |                                                                                                    |  |
| <b>REQUISITOS PARA</b><br><b>INCORPORACION DE OREC AL</b><br><b>SISTEMA REGISTRAL VIA</b><br><b>DELEGACION</b><br><b>SERVICIOS DE ATENCIONES</b><br>e<br><b>ESPECIALES</b> |                                                 |                                                                                                    | $\odot$<br><b>Oficinas y Horarios</b><br>$\circ$<br><b>Publicaciones y</b><br>Fetadícticae<br>$\epsilon$<br>Capacitación<br>0800-11040 |  |

Figura n° XX Datos de la Agencia Seleccionada

#### **6.6.5.2. Consulta por OREC a nivel nacional**

1. Al seleccionar la opción, el sistema mostrará la pantalla de la Figura XX. Usted procederá a seleccionar la opción **"Oficinas Registrales (OREC) con poderes delegados por el RENIEC"**, con lo cual el sistema desplegara las opciones de consulta disponibles **(Ver Figura n° XX** ).

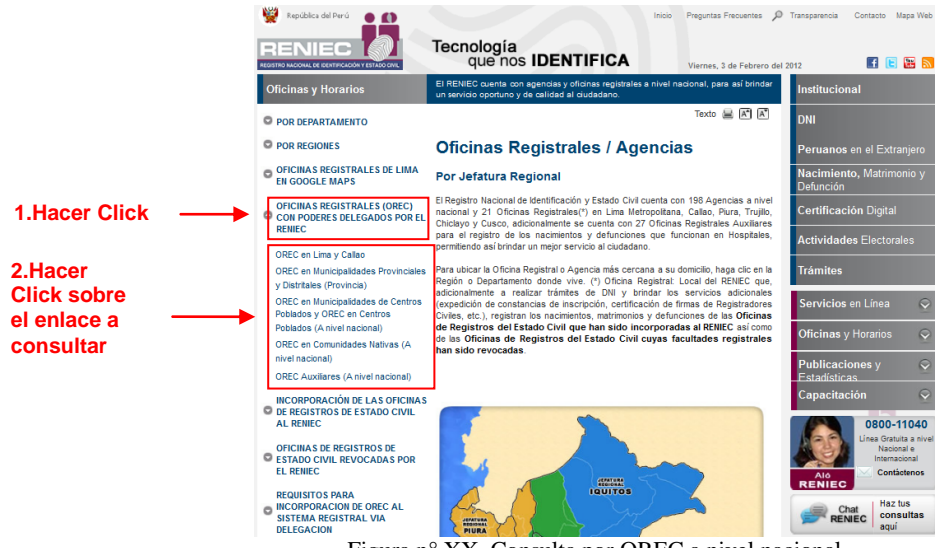

Figura n° XX Consulta por OREC a nivel nacional

**2.** Como ejemplo, hemos hecho click sobre el enlace (OREC en Lima y Callao), a continuación el sistema mostrara el listado de OREC´s pertenecientes a dicha jurisdicción, tal como se muestra en la siguiente pantalla **(Ver Figura n° xx).**

|                                                                                                    | OREC en Municipalidades de Centros Poblados y OREC en Centros Poblados (A nivel nacional) - Mozilla Firefox |                     |                                     |                 |                                                       | <b>STEPHEN</b>                                                 | $\mathbf{x}$<br>$\Box$ |  |  |  |
|----------------------------------------------------------------------------------------------------|----------------------------------------------------------------------------------------------------|---------------------|-------------------------------------|-----------------|-------------------------------------------------------|----------------------------------------------------------------|------------------------|--|--|--|
|                                                                                                    | 172.16.2.235:8084/GestionPortal/html/agencia/orecmuniCentPobl.html                                          |                     |                                     |                 |                                                       |                                                                |                        |  |  |  |
|                                                                                                    |                                                                                                    |                     |                                     |                 |                                                       |                                                                |                        |  |  |  |
|                                                                                                    |                                                                                                    |                     |                                     |                 |                                                       |                                                                | Texto all              |  |  |  |
| Relación de Oficinas Registrales en Municipalidades de Centro Poblado y<br><b>Centros Poblados autorizados</b> |                                                                                                    |                     |                                     |                 |                                                       |                                                                |                        |  |  |  |
| Item                                                                                                    | Oficina de registro de estado<br>civil centro poblado<br>incorporada al sistema registral                   | <b>Distrito</b>     | Provincia                           | Departamento    | Doc. aue<br>incorpora OREC<br>al Sistema<br>Registral | N de doc, que<br>incorpora OREC al<br><b>Sistema Registral</b> | Feo. Doo.              |  |  |  |
| ٠                                                                                                    | SAN MARTIN DE PORRAS                                                                                        | <b>BAGUA GRANDE</b> | <b>UTCUBAMBA</b><br><b>AMAZONAS</b> |                 | Oficio                                                | 1726-99-GAJ/RENIEC                                             | 22-nov-99              |  |  |  |
| $\overline{2}$                                                                                                 | <b>PURURCO</b>                                                                                              | <b>JAMALCA</b>      | <b>UTCUBAMBA</b>                    | <b>AMAZONAS</b> | Oficio                                                | 070-2000-GAJ/RENIEC                                            | 18-ene-00              |  |  |  |
| 3                                                                                                    | <b>EL RON</b>                                                                                               | CAJARURO            | <b>UTCUBAMBA</b>                    | <b>AMAZONAS</b> | Oficio                                                | 1553-99-GAJ/RENIEC                                             | 08-nov-99              |  |  |  |
| $\overline{a}$                                                                                                 | COLLICATE                                                                                                   | <b>BAGUA GRANDE</b> | <b>UTCUBAMBA</b>                    | <b>AMAZONAS</b> | Oficio                                                | 374-98-GAJ/RENIEC                                              | 29-dic-98              |  |  |  |
| 5                                                                                                    | ALTO AMAZONAS                                                                                               | CAJARURO            | <b>UTCUBAMBA</b>                    | <b>AMAZONAS</b> | Oficio                                                | 034-2000-GAJ/RENIEC                                            | $11$ -ene- $00$        |  |  |  |
| 6                                                                                                    | <b>ESPITAL</b>                                                                                              | <b>LA PECA</b>      | <b>BAGUA</b>                        | <b>AMAZONAS</b> | Oficio                                                | 815-2001-GAJ/RENIEC                                            | 15-mar-01              |  |  |  |
|                                                                                                    | <b>FL MUYO</b>                                                                                              | ARAMANGO            | <b>BAGLIA</b>                       | <b>AMAZONAS</b> | Ofinio                                                | 1773-2000-GA-VRENIEC                                           | 04-001-00              |  |  |  |
| s                                                                                                    | <b>TUPAC AMARU I</b>                                                                                        | <b>IMAZA</b>        | <b>BAGUA</b>                        | <b>AMAZONAS</b> | Resolución<br>Jefatural                               | 143                                                            | $11$ -abr-03           |  |  |  |
| 9                                                                                                    | <b>BUENOS AIRES</b>                                                                                         | <b>YAMBRASBAMBA</b> | <b>BONGARA</b>                      | <b>AMAZONAS</b> | Resolución<br>Jefatural                               | 720                                                            | 28-oct-02              |  |  |  |
| 10                                                                                                    | <b>LA LIBERTAD</b>                                                                                          | <b>ARAMANGO</b>     | <b>BAGUA</b>                        | <b>AMAZONAS</b> | Resolución<br>Jefatural                               | 230                                                            | 28-ene-05              |  |  |  |
| 11                                                                                                    | YUNGASUYO                                                                                                   | <b>LONYA GRANDE</b> | <b>UTCUBAMBA</b>                    | <b>AMAZONAS</b> | Resolución<br>Jefatural                               | 225                                                            | 04-jun-03              |  |  |  |
| 12                                                                                                    | <b>CANDUNGOS</b>                                                                                            | <b>RIO SANTIAGO</b> | CONDORCANOLI                        | <b>AMAZONAS</b> | Resolución<br>Jefatural                               | 777                                                            | $21 - n$ ov-02         |  |  |  |
| 13                                                                                                    | <b>JAHUANGA</b>                                                                                             | <b>BAGUA GRANDE</b> | <b>UTCUBAMBA</b>                    | <b>AMAZONAS</b> | Resolución<br>Jefatural                               | 254                                                            | 02-may-00              |  |  |  |
| 14                                                                                                    | <b>MIRAFLORES</b>                                                                                           | <b>BAGUA GRANDE</b> | <b>UTCUBAMBA</b>                    | <b>AMAZONAS</b> | Renolución<br>Jefatural                               | 499                                                            | 05-dic-99              |  |  |  |
| 15                                                                                                    | <b>NUEVO HORIZONTE</b>                                                                                      | <b>BAGUA GRANDE</b> | <b>UTCUBAMBA</b>                    | <b>AMAZONAS</b> | Resolución<br>Jefatural                               | 104                                                            | 09-mar-00              |  |  |  |
| 16                                                                                                    | <b>ÑUNYA JALCA</b>                                                                                          | <b>BAGUA GRANDE</b> | <b>UTCUBAMBA</b>                    | <b>AMAZONAS</b> | Resolución<br>Jefatural                               | 132                                                            | 12-may-99              |  |  |  |
| 17                                                                                                    | PUEBLO LIBRE                                                                                                | <b>BAGUA GRANDE</b> | <b>LITCLIRAMRA</b>                  | <b>AMAZONAS</b> | Resolución<br>Jefatural                               | 340                                                            | 21-ont-99              |  |  |  |
| 18                                                                                                    | ТОМОСНО                                                                                                    | <b>BAGUA GRANDE</b> | <b>UTCUBAMBA</b>                    | <b>AMAZONAS</b> | Resolución<br>Jefatural                               | 140                                                            | 28-may-99              |  |  |  |
| 19                                                                                                    | VISTA HERMOSA                                                                                               | <b>BAGUA GRANDE</b> | <b>LITCLIRAMRA</b>                  | <b>AMAZONAS</b> | Resolución<br>Jefatural                               | 084                                                            | 29-mar-99              |  |  |  |

Figura n° XX Listado de OREC's de la opción seleccionada

## **6.6.6. Formatos para la función registral**

A través de esta opción, podrá obtener los archivos de los formatos vinculados a la función registral.

- **1.** Deberá hacer click sobre la opción **"Formatos para la función registral"**, tal como se muestra en la siguiente pantalla **(Ver Figura n° XX).**
- **2.** En esta pantalla, a su lado izquierdo, el sistema mostrara los grupos de formatos; usted podrá acceder al grupo de interés, haciendo click sobre su respectivo enlace.

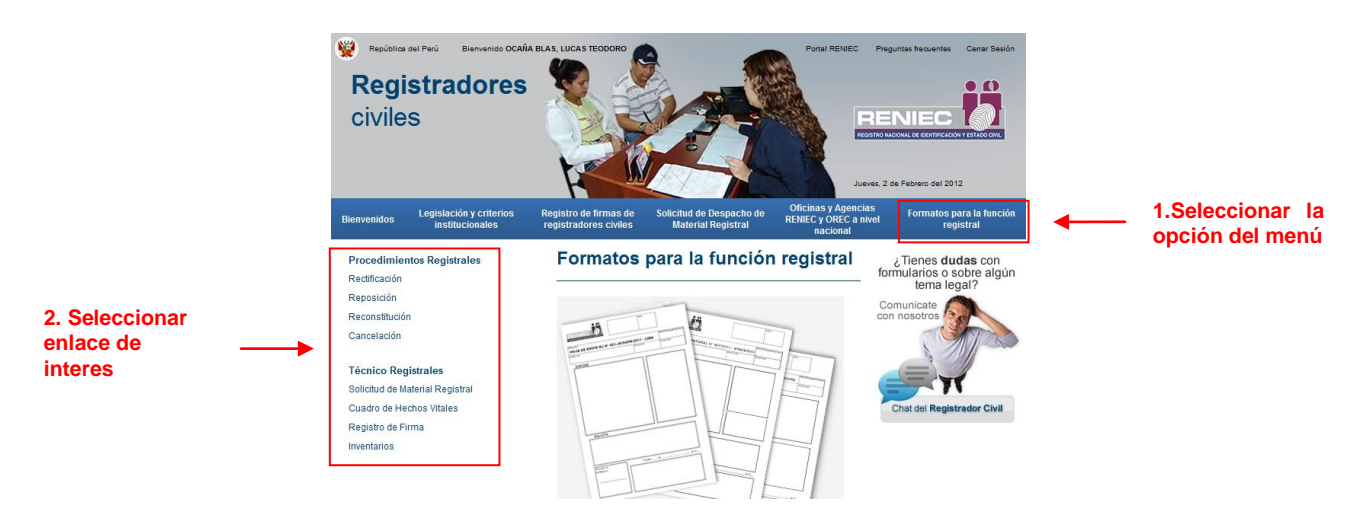

Figura n° XX Opción Formatos para la función registral

**3.** Como ejemplo, hemos seleccionado el enlace "Reposición", a continuación, el sistema muestra el listado de los formatos correspondientes a dicho grupo **(Ver Figura n° XX).**

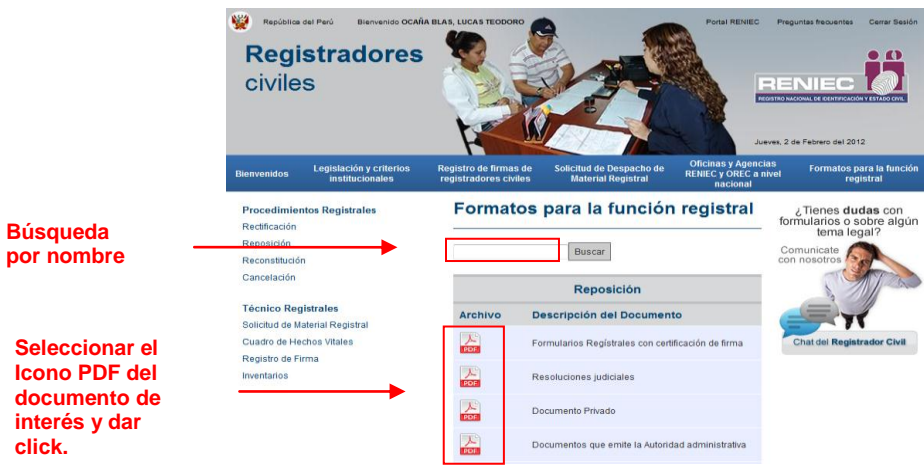

Figura n° XX Descarga de formato requerido

**4.** Ubicamos el documento de interés y damos click sobre su icono PDF, con lo cual el sistema abrirá el archivo y podrá visualizarlo o realizar su descarga.

- Puede ubicar un documento por su nombre, digitándolo en la casilla y dando click al botón **"Buscar".**

# **V. VIGENCIA**

Entra en vigencia a partir de su aprobación.

# **VI.APROBACIÓN**

Será aprobado mediante Resolución Gerencial.